Go to this website: **Facilities Scheduler** 

(http://fs-mid-prairie.rschooltoday.com/authentication/credential/login/)

Once there, you will see "Requester's Login" off to the right hand side. Click on that link. Unless you are an administrator, you can't login from the initial screen.

Once you have clicked "Requester's Login" now you can enter your username and password. If this is your first time, click on the "Become a Requester" link on the right hand side of the page.

Once you are logged in, you can now make a request.

However, if you want to check the availability of your date/time/building, click on the "Facilities Calendar" tab. This will bring up a new window. At first, the calendar will look blank.

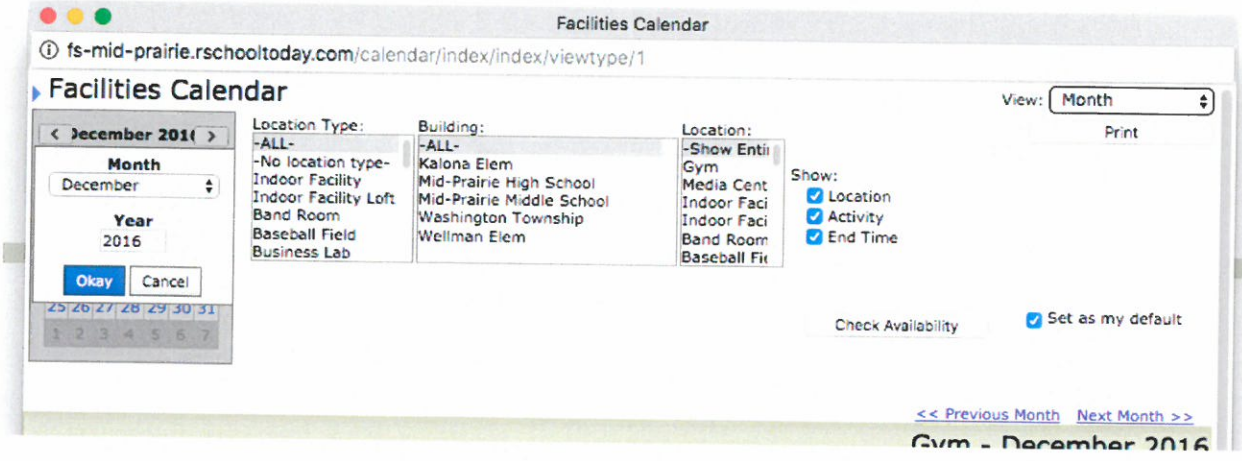

You will see three drop-down boxes. I personally find it easiest to set them as shown: ALL, ALL, Show Entire Building. Then you have to click on the "Check Availability" button. If you don't click that, the calendar will always look blank. Once you are familiar with this, you can play around and search just one building, or just one location. Again, I find it somewhat easier to see all buildings, all locations.

Now that you know if you desired date/time/building is available, you can make a request. Close out of the calendar and click the "New Request" tab.

Name your activity, then click "Save and Continue."

Choose your date, and on the right hand side choose your time frame. Click "Save and Continue."

You can select different times for event start time, event set-up, tear-down, etc. Once you have your times determined, then click on the "Select" link under Location.

## Facilities Details:

<< Back

## **HS Choral Pops & Pie**

**Add Date/Times** 

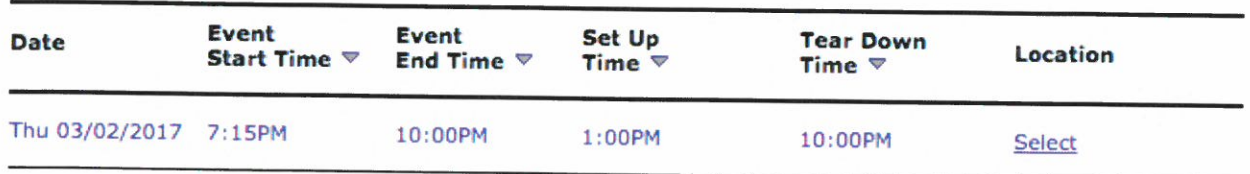

This will bring up another wind. Select your building. Do NOT try to choose the location type from the second drop-down box. Now click on the "Show All Locations" tab.

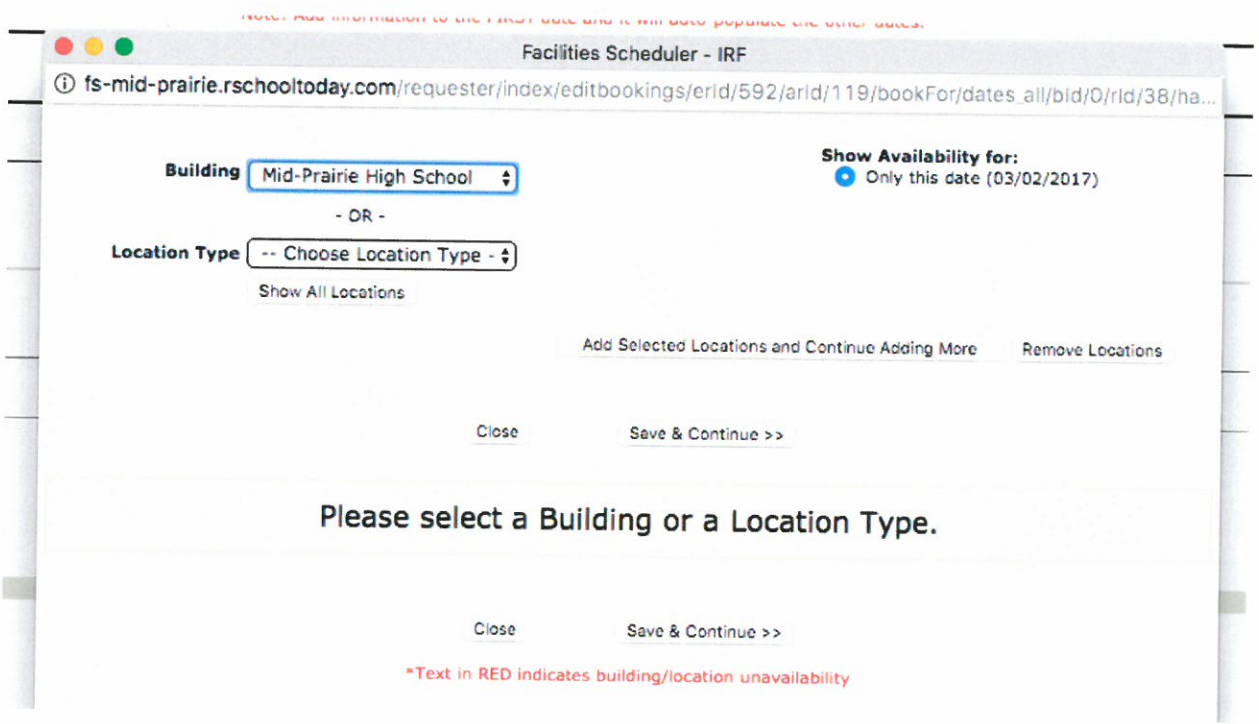

This will bring up another window. Here is where you will select your location.

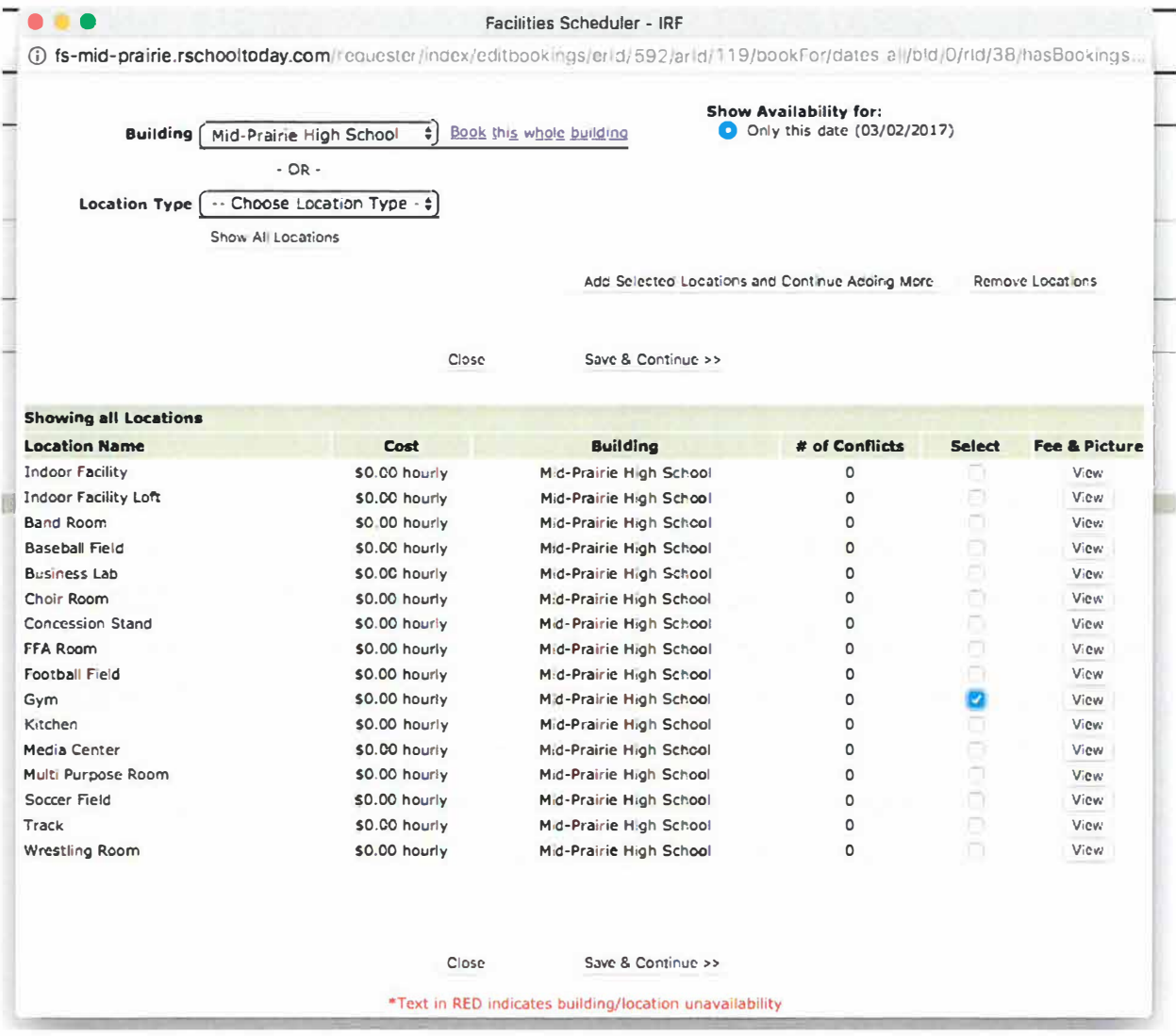

Now click "Save & Continue"

It is important that you now save your request! If you have any changes, you can click "Back," you can "Submit & Exit," "Submit & Add Another" or "Copy to add another similar request." I have personally not used the last option, so I don't know exactly where that will take you...

REMINDER: Manually refreshing or leaving this screen without saving will cause to lose any unsaved changes. Back Submit & Exit Submit & Add Another Copy to add another similar request

You should then receive an email from Mr. Cavanagh after he views and accepts/denies your request.

Good luck & happy scheduling!